DevMan helps you to manage projects and all related financials. Each project is linked to an organization, and many projects can be linked to one organization. These links are recorded for future reference irrespective of whether the project was followed through or not.

Devman also provides work-flow to track the progress of your projects using a life-cycle or milestone.

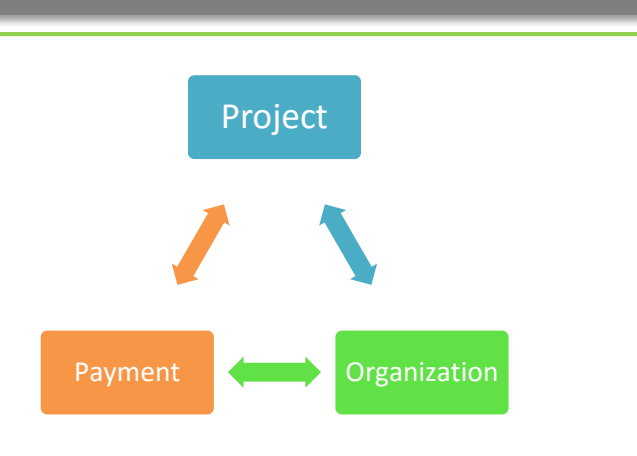

## **ADD A PROJECT**

**Quick guide**

To add a project for a specific organisation:

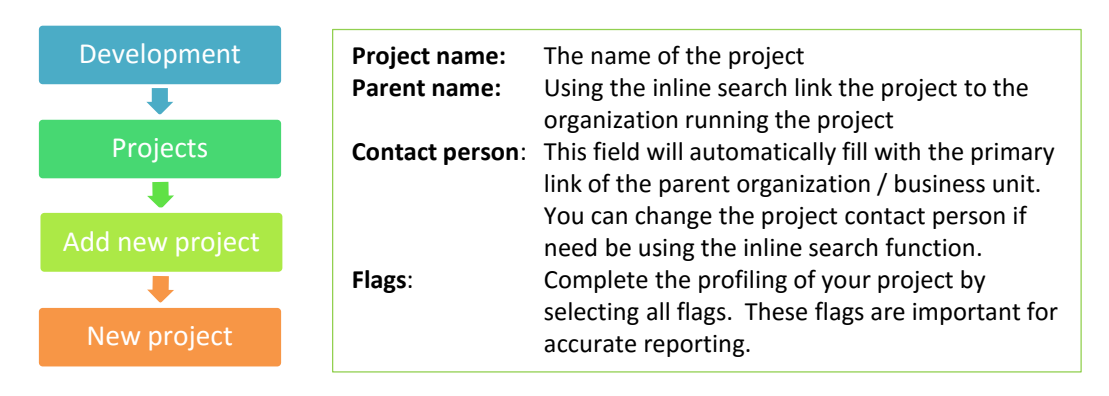

Complete all details and save.

## **VIEW PROJECTS**

To view all current projects select:

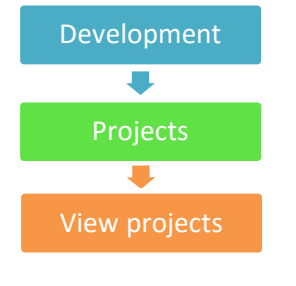

- View projects Use the filters at the top of the grid to change your view
	- Sort the data by column by clicking on the column heading to sort in ascending or descending order
	- Click on any row to view the details

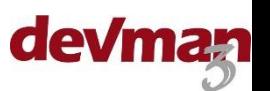

To view all projects for a specific organization, when on the organization profile select:

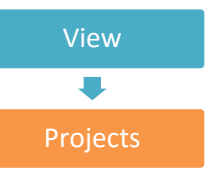

Projects Sort and/or select your project as described above

To search for a specific project , use the inline search function on the home page or on the Development page.

attachments.

## **MANAGE A PROJECT**

There are 4 main things that need to be done when managing a project:

- Update the status
- Add documentation
- Add interactions (see separate quick guide)
- Send communication (see separate quick guide)

To update the status of the project go to the profile of the project and select:

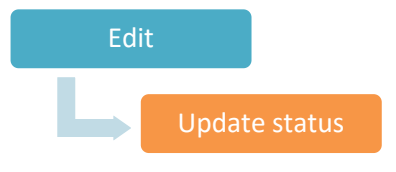

Update status Update status is on the right side of the page next to the project status.

The milestone change page will pop up on to the project page Select the applicable status and date then select Save

To add an attachment to the project, select:

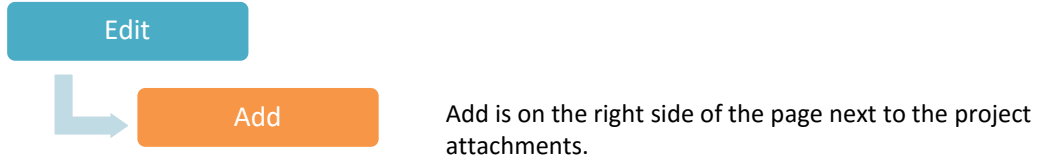

Complete all details and save.

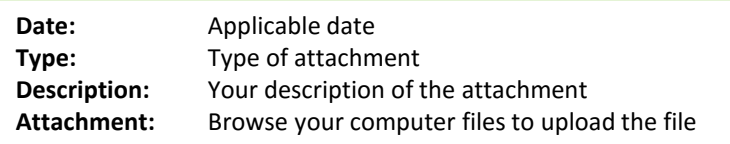

To add an interaction – see Interactions Quick Guide To send communication – see Communication Quick Guide

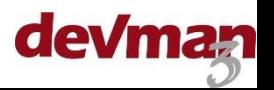

This page allows you to capture three profiles on one page:

- The organization profile
- The contact persons profile
- The project profile

To add a project using this method select:

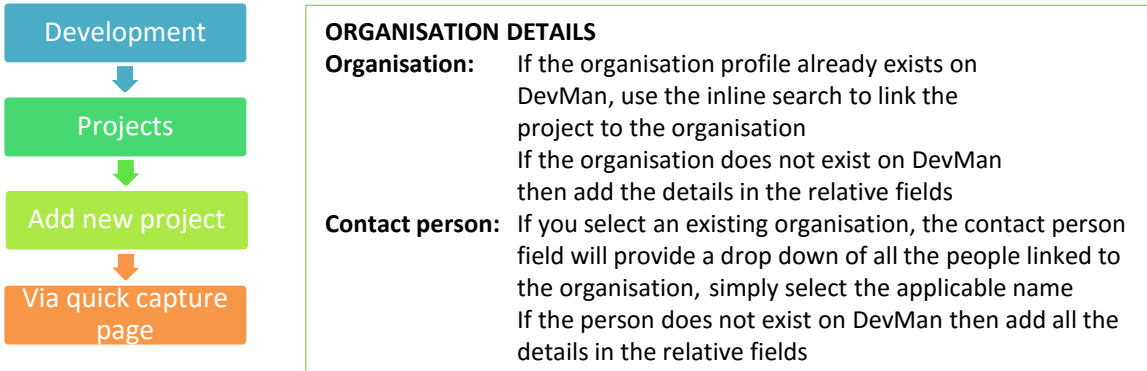

Complete all details and save.

## **NOTES**

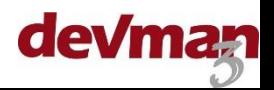